| Classification | NAPOPC_ST FAQ |         |       |      |           | No.  | 1-003-E |
|----------------|---------------|---------|-------|------|-----------|------|---------|
| Author         | James         | Version | 1.0.0 | Date | 2010/7/12 | Page | 1/2     |

# How to connect PC to WinPAC and ViewPAC via NAPOPC DCOM settings?

| Applies to: |          |            |                 |  |  |  |
|-------------|----------|------------|-----------------|--|--|--|
|             | Platform | OS version | NAPOPC version  |  |  |  |
|             | PC       | XP         | NAPOPC_ST v3.20 |  |  |  |
|             |          |            |                 |  |  |  |
|             |          |            |                 |  |  |  |
|             |          |            |                 |  |  |  |
|             |          |            |                 |  |  |  |

In this case, PC is the OPC Client and WinPAC/ViewPAC is the OPC Server. Set up DCOM settings of both PC (Client) and WinPAC/ViewPAC (Server) first, and then PC (Client) could take the data from NAPOPC\_CE5 of WinPAC/ViewPAC (Server) by the OPC Client program:

### Step 1:

Accomplish DCOM settings of WinPAC/ViewPAC (Server). Please refer to NAPOPC\_ST manual 4.2.3.

#### Step 2:

Accomplish DCOM settings of PC (Client). Please refer to NAPOPC\_ST manual 4.2.4.

#### Step 3:

Edit your NAPOPC\_CE5 project on WinPAC/ViewPAC (Server).

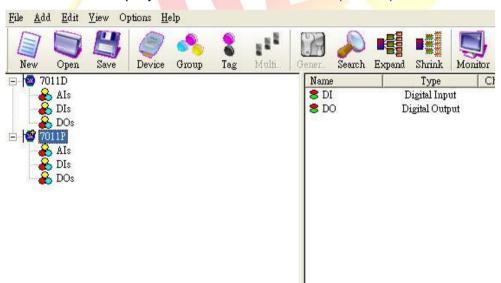

## Step 4:

Execute your OPC Client program on PC (Client), and connect it to NAPOPC\_CE5 of WinPAC/ ViewPAC (Server). Furthermore, you could exchange data between PC and WinPAC/ ViewPAC. In following capture, the OPC Client program is **Server Explorer** (Provided by **NI**).

ICP DAS Co., Ltd. Technical document

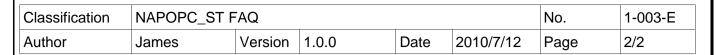

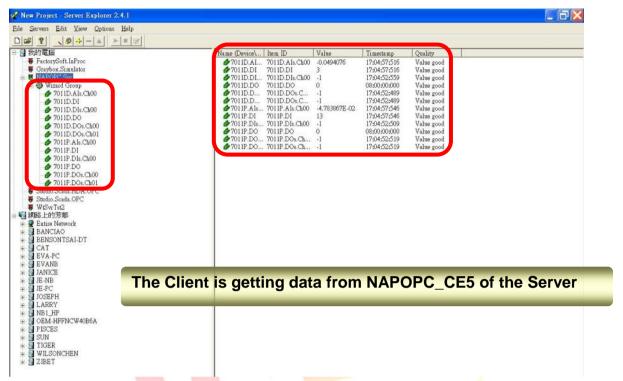

# A NOTE:

- 1. The User Account of both Server and Client must be the same. Please pay attention to it when you set User Account.
- 2. Install NAPOPC DA Server on both Server and Client, it's better for data exchange.
- Please notice the last step of DCOM settings on "Client".
  NAPOPC DA Server properties -> Location: You have to input the IP Address of "Server".

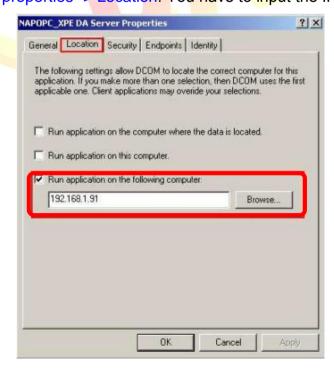

ICP DAS Co., Ltd. Technical document